## **Memberships in the new RIDERNET 2.0**

Login at<https://ridernet.com.au/>

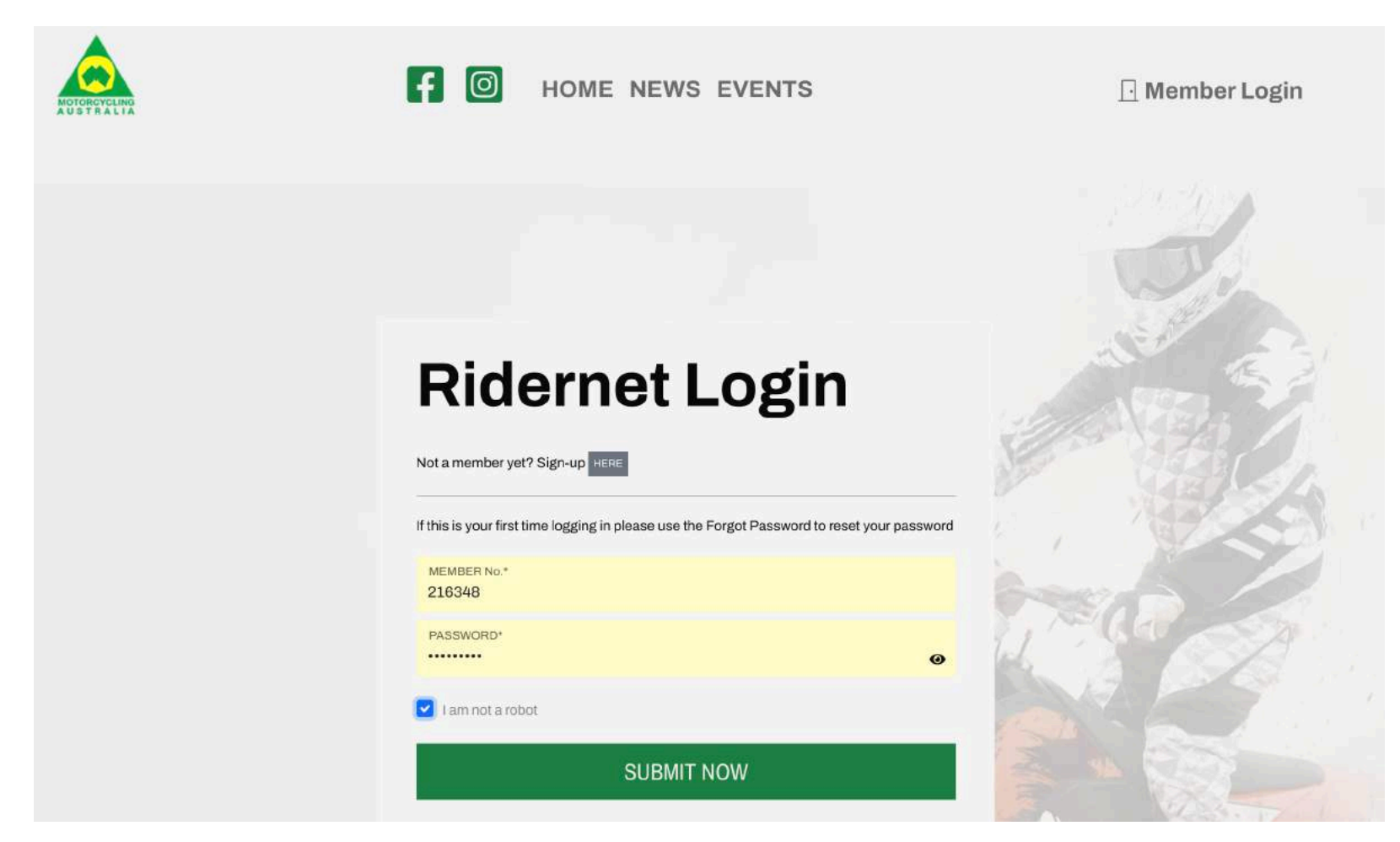

Go to the My Profile button by clicking on your name top right hand side of screen

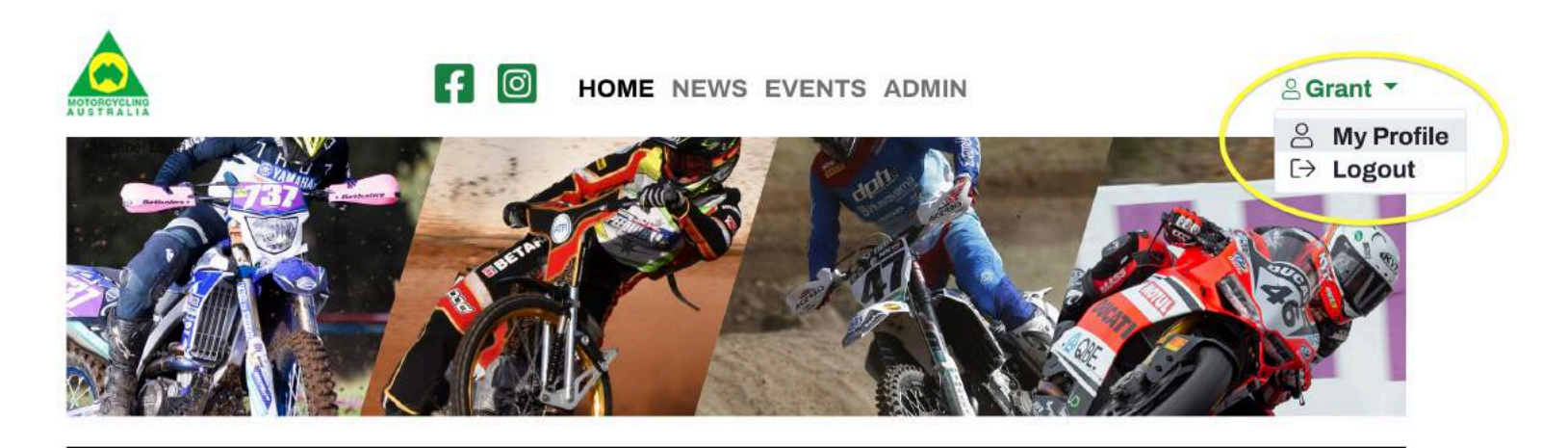

**My Licences** 

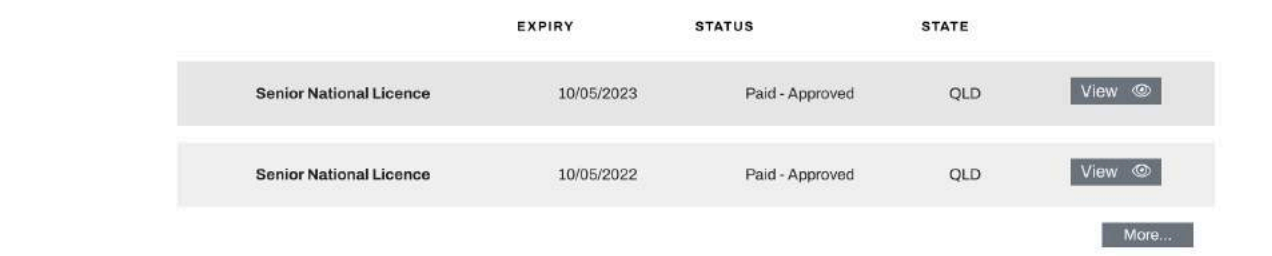

Go to the Club Memberships button top right of the options.

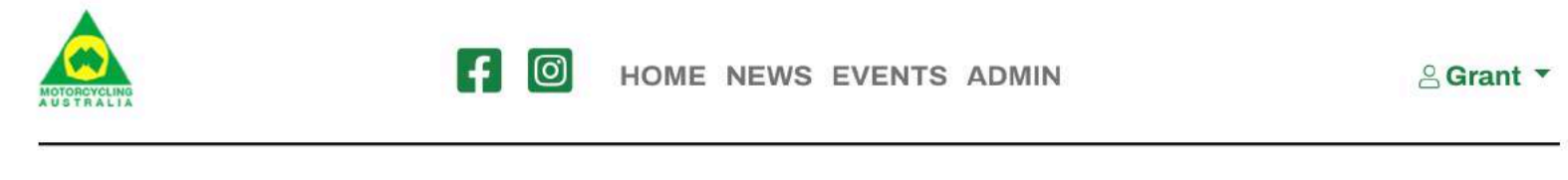

#### **Profile**

**Grant Jordan > Profile** 

Member #: 216348

Please note that as the system may still be migrating data you may see some information from your profile missing. If you find any data missing or incorrect please notify membershipsupport@ma.org.au.

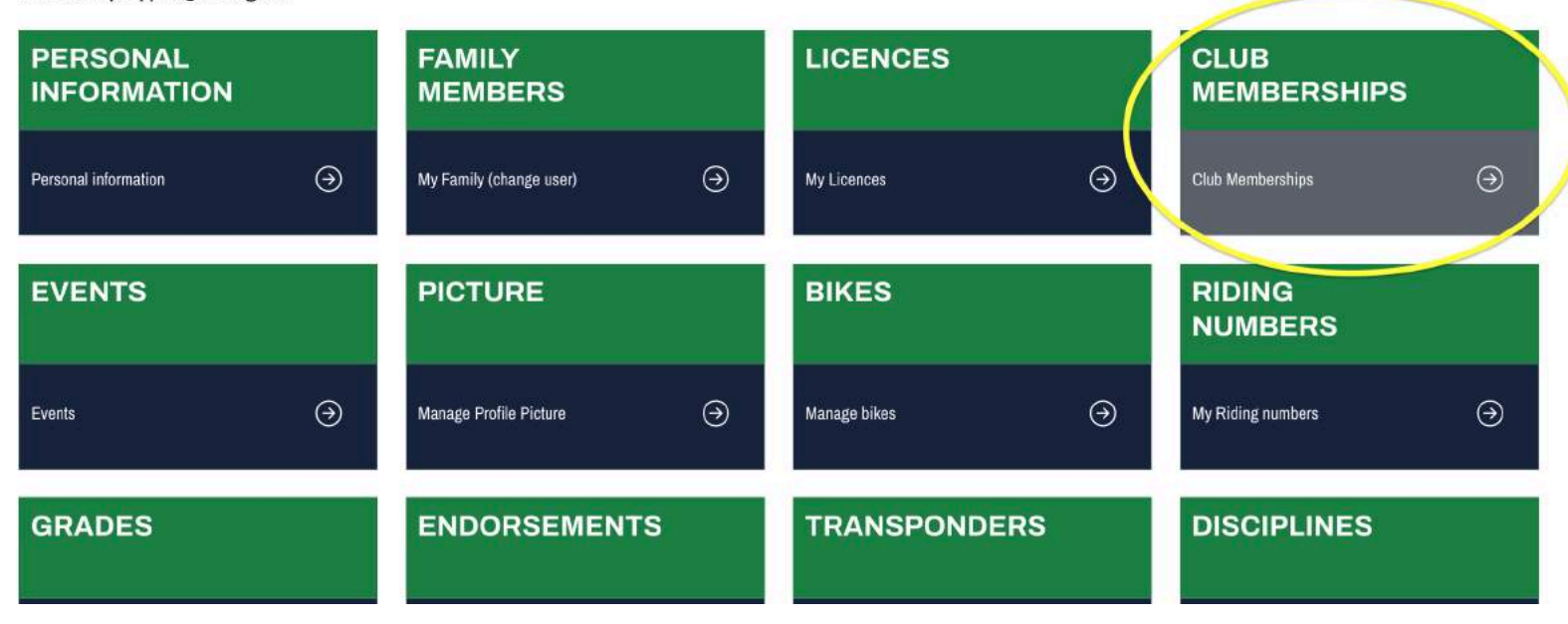

#### Click on Add Club top left hand side of screen

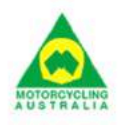

 $\left[\begin{matrix} 1 \end{matrix}\right]$   $\left[\begin{matrix} 0 \end{matrix}\right]$ HOME NEWS EVENTS ADMIN

*&*Grant ▼

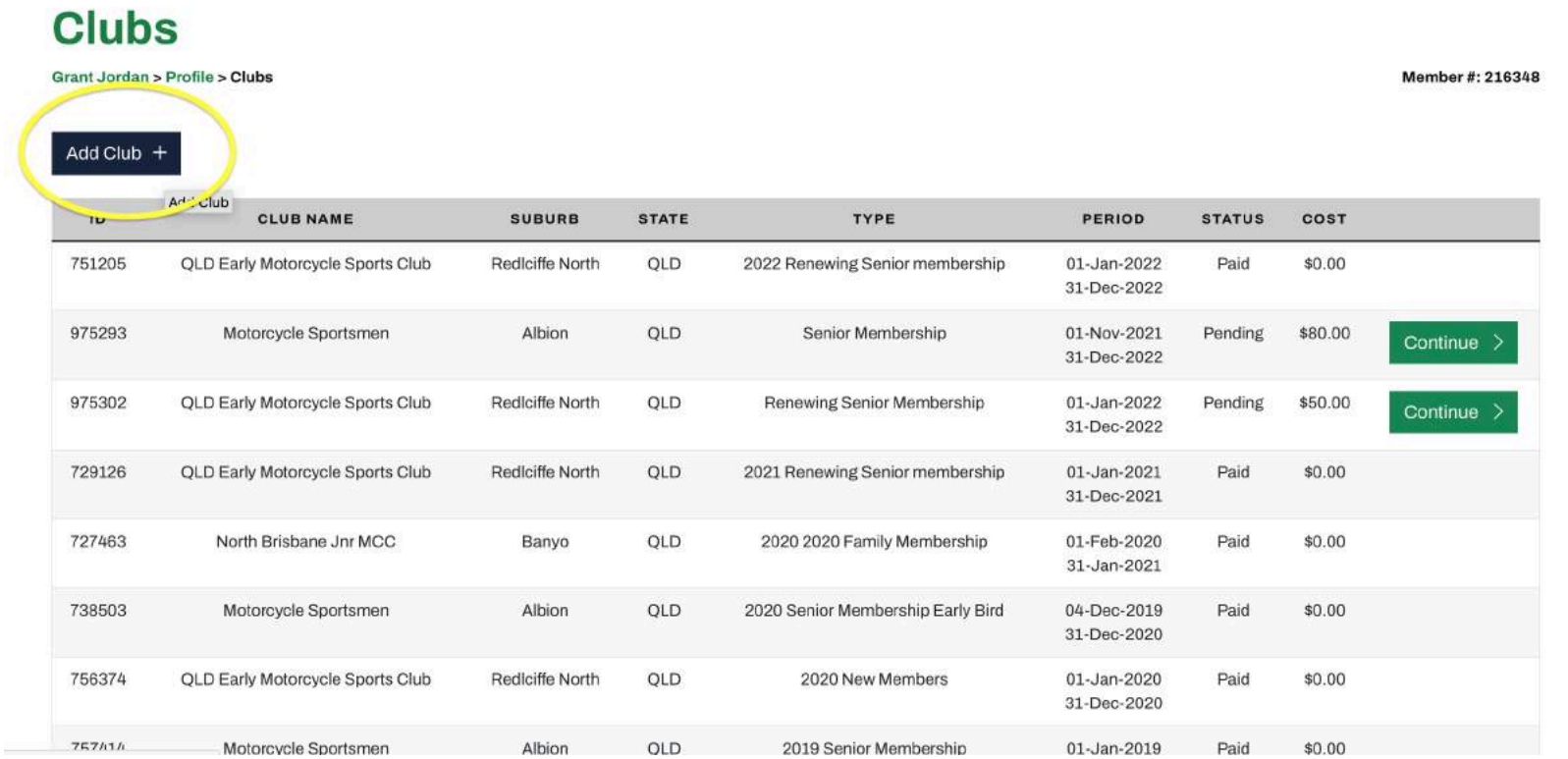

1: Choose QLD in the state box 2: Type "QLD Early" in the club name 3: Hit the Search button 4: Select Add Club when our club is shown

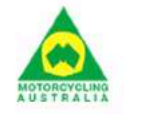

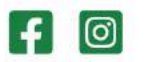

HOME NEWS EVENTS ADMIN

#### **Add Club Membership** 3  $\overline{2}$ Current User: Grant Cordan State Club Name: QLD Early QLD Search CLUB **ADDRESS SUBURB STATE** POSTCODE **MEMBERSHIP** QLD Early Motorcycle Sports Club PO Box 2109 Redcliffe North Rediciffe North QLD 4020 Add Club +

<sup>&</sup>amp; Grant  $\star$ 

Select the correct membership for you that has 2023 in the title. Either a new member or a renewing member with our club Then select Continue

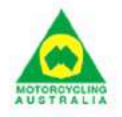

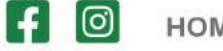

HOME NEWS EVENTS ADMIN

*&* Grant ▼

### **Club Membership - Type**

Club: QLD Early Motorcycle Sports Club

Current User: Grant Jordan

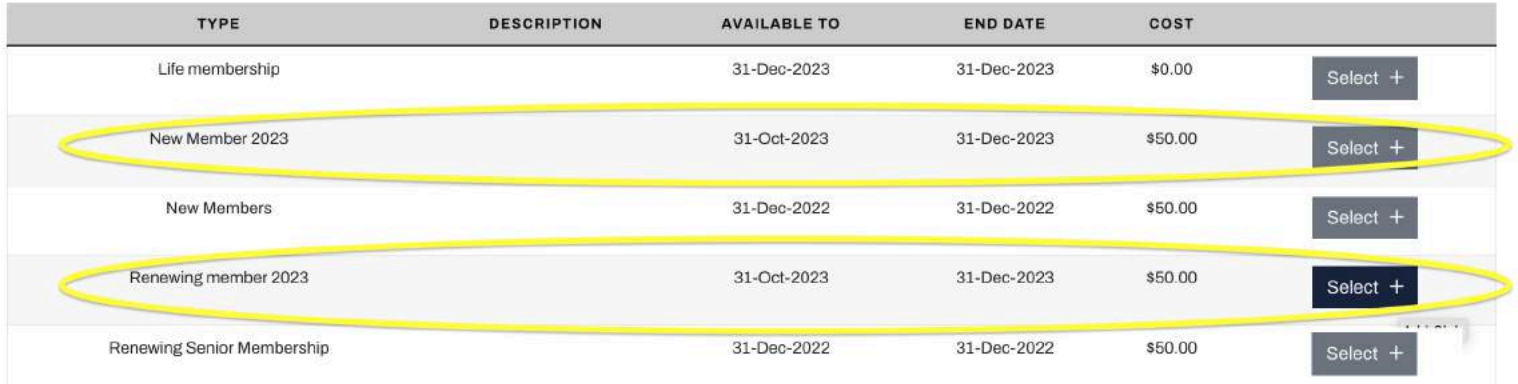

Accept the terms, hit next

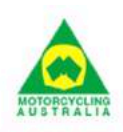

 $\epsilon$ ම HOME NEWS EVENTS ADMIN

& Grant  $\sim$ 

## **Club Membership - Terms and Conditions**

Club: QLD Early Motorcycle Sports Club (Renewing member 2023)

Please review and tick to accept the following documents.

#### **Terms and Conditions**

I accept Motorcycling Australia Licence / Membership Declaration View

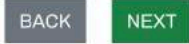

Current User: Grant Jordan

The final steps of the process are a standard online transaction via credit card.

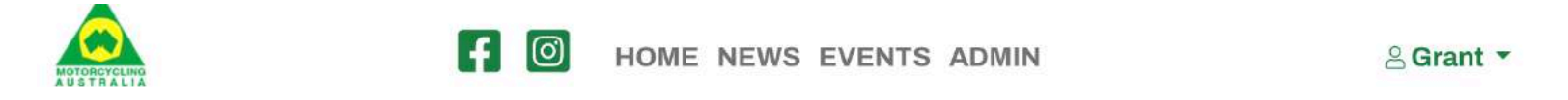

# **Club Membership - Terms and Conditions**

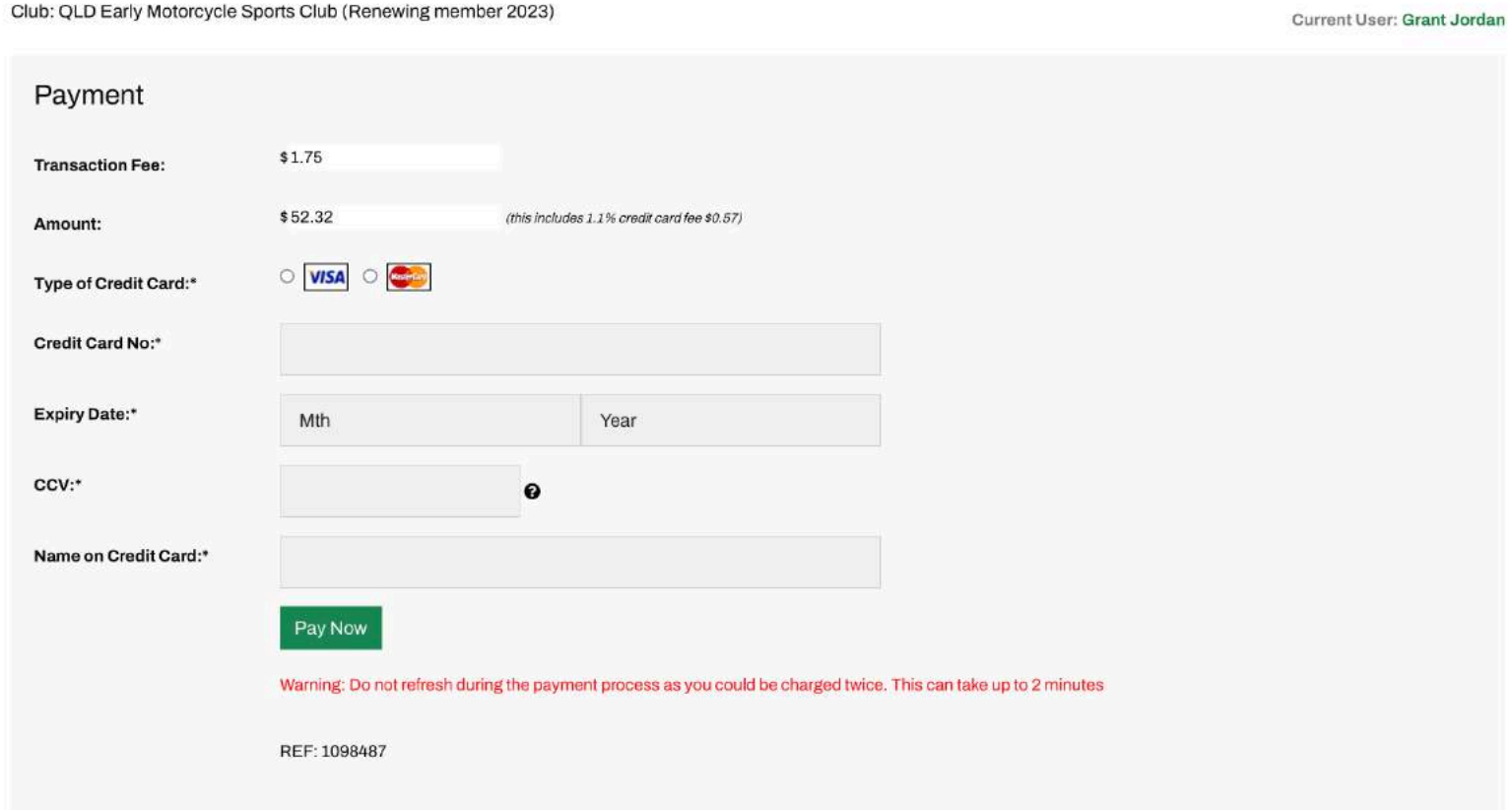